### Switching to Yahoo Mail

To create a [Yahoo](https://mail.yahoo.com/) email account, go to: **Yahoo** and select Create account.

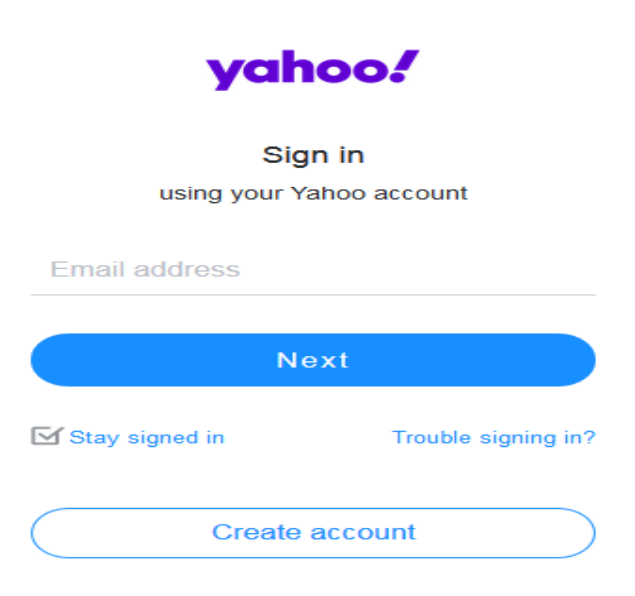

On the signup page, enter the required information and select continue.

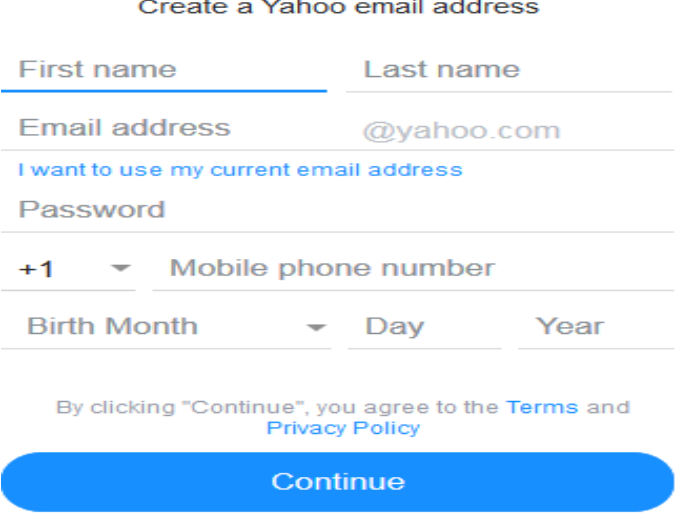

Sign up

Already have an account? Sign in

You'll then see the screen to text a verification code, select the option to text me a verification code.

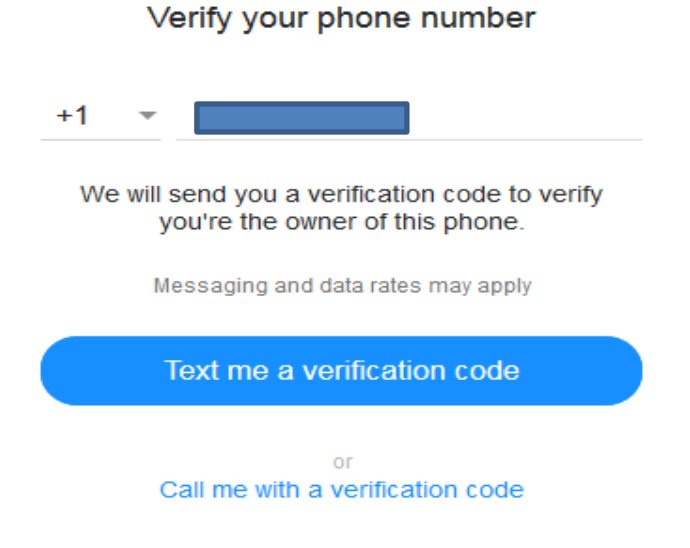

Enter the verification code that was sent to you and select Verify.

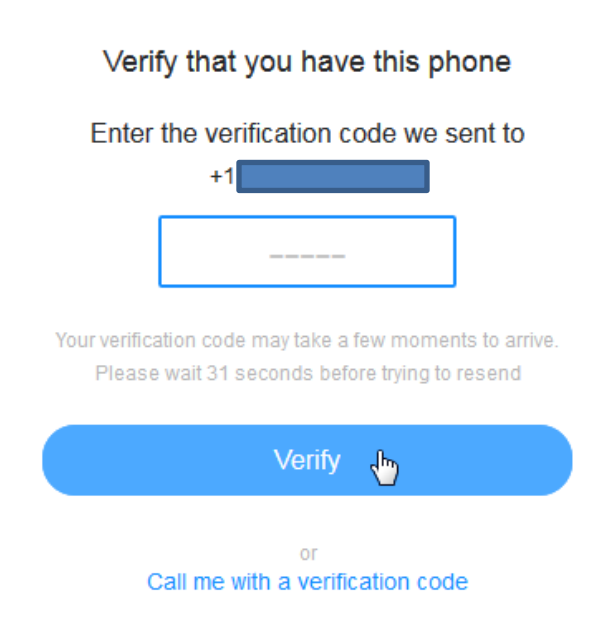

You'll then see a congratulations screen, click continue.

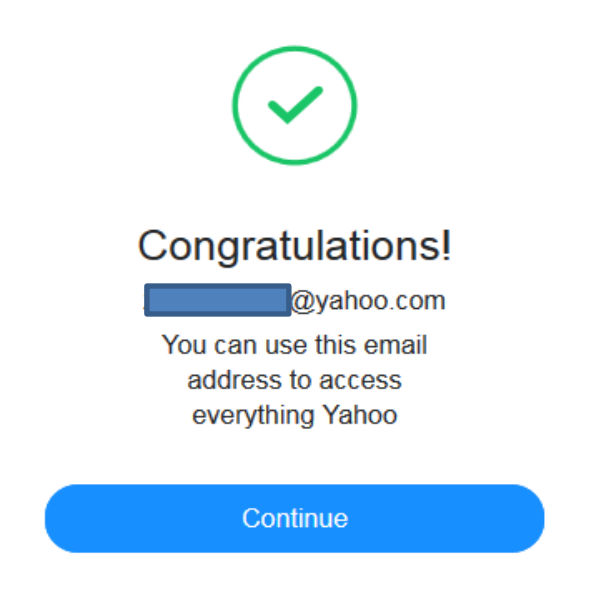

You'll then be taken to the Yahoo homepage. You can access the mail by selecting the envelope icon in the upper right have corner of the page.

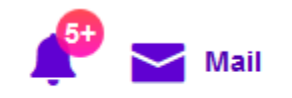

To set up Yahoo to work with your mail client, follow the instructions on the following web pages:

> [Setting up Yahoo in Outlook 365](https://www.lifewire.com/access-free-yahoo-with-outlook-1173788) [Setting up Yahoo in Thunderbird](https://www.wikihow.com/Configure-Mozilla-Thunderbird-for-Yahoo!-Mail) [Setting up Yahoo in Apple](http://pop2imap.com/yahoo_applemail.php) Mail [Setting up Yahoo in Outlook](https://www.technipages.com/add-yahoo-mail-outlook)

## Forwarding your mail from Zimbra

To Log into the Zimbra web client, go to mail.cbpu.com in your web browser.

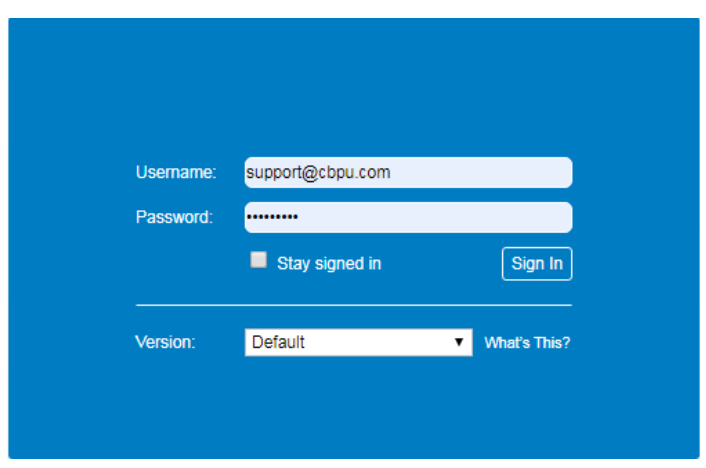

Once in the web mail, select inbox on the left.

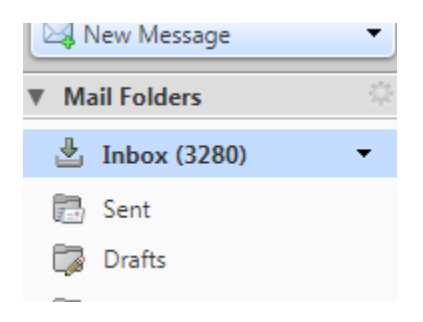

In your inbox, you can select any message you would like to forward to your new mail Address (You can select more than one at a time, or individually), by selecting the check box To the left of the message.

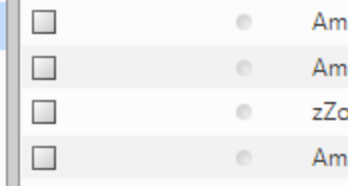

Once you've selected the message, or messages, you'd like to forward, select the forward option at the top of the window.

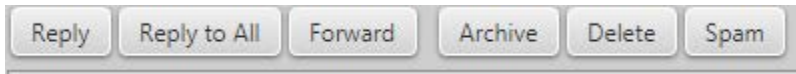

Once you've selected forward, the forwarding screen will open and you can enter your new email address in the To: field, and select send.

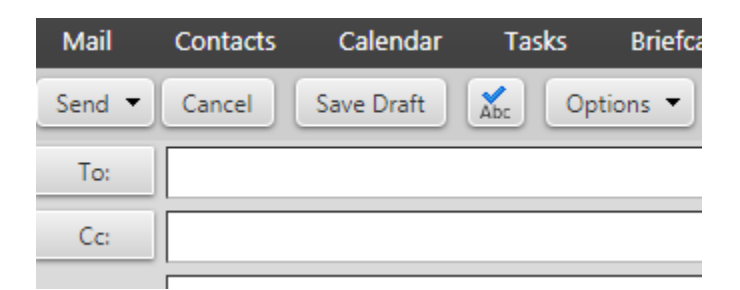

Note: You can send the messages individually, or multiple messages at once. If you send multiple messages, they will all be sent as attachments under one email. You can then select the attachment to open it from within the sent email.

You can also set your CBPU mail to forward, and delete the local copy, to your new email address in the meantime.

To do so, once logged into the Zimbra web mail, Select Preferences at the top, then select Mail on the left side.

Once there, under Receiving Messages, enter you new email address in the field beneath Forward A Copy To, then select Remove local copy of Storage beneath that.

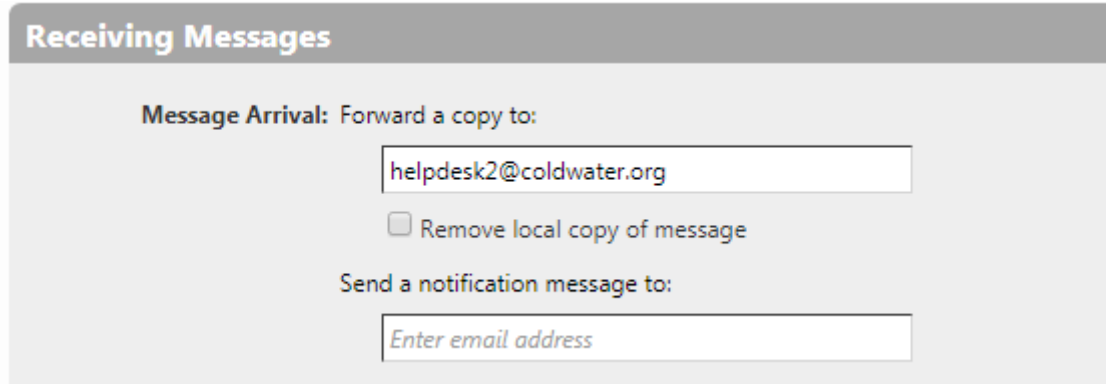

Note: Email forwarding will be discontinued on 6/1/2020

# Exporting/Importing your contacts

To Log into the Zimbra web client, go to mail.cbpu.com in your web browser.

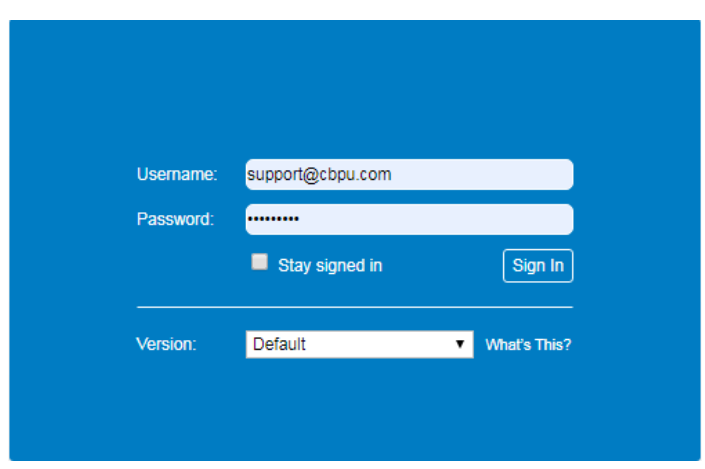

Once logged in, select Preferences at the top of the window.

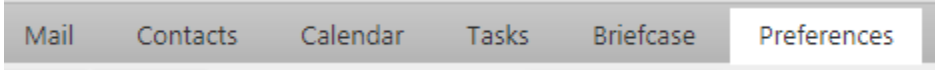

Once in Preferences, select Import / Export on the right side.

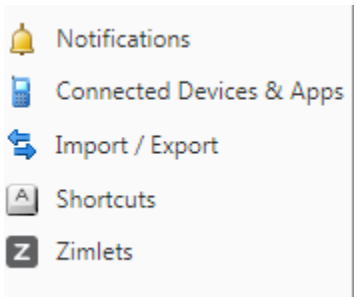

Under Export in the right pane, make sure that Contacts is selected.

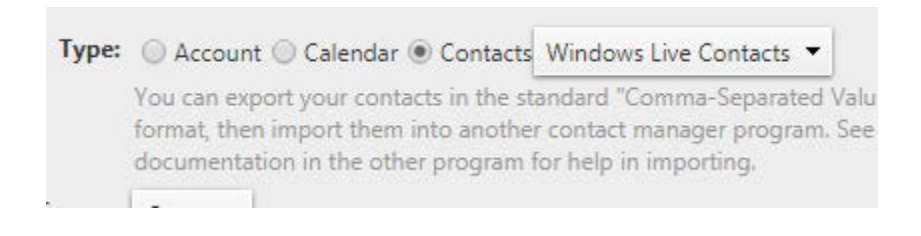

Click on the drop down menu to the right of Contacts, and select the

Mail program you intend to import the contacts into.

ts Windows Live Contacts st Outlook 2003 Contacts he **Thunderbird Contacts** 'n Outlook Contacts **Account Contacts** Windows Live Contacts **Yahoo! Contacts** 

Once you've selected the your mail program, click export. The contacts will be saved as a .csv file.

[Importing contacts into Outlook](https://www.lifewire.com/import-contacts-from-excel-csv-to-outlook-1173714)

[Importing contacts into Yahoo](https://www.systoolsgroup.com/import/contacts-from-csv-file-to-yahoo-mail/)

[Importing Contacts to your Gmail account](#page-8-0)

### Import Contacts into Gmail

<span id="page-8-0"></span>Log into your Gmail contacts by going to<https://contacts.google.com/>

Once logged in, select Import on the left side.

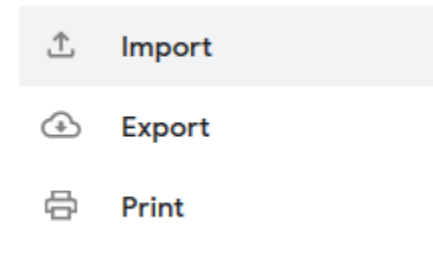

After selecting Import, click Select file and browse to the .cvs file you exported from Zimbra.

### Import contacts

To import contacts, select a CSV or vCard file. Learn more

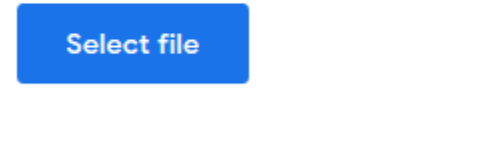

**Cancel** Import

Once the file has been selected, click Import.

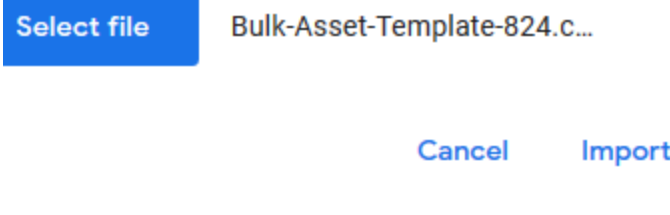